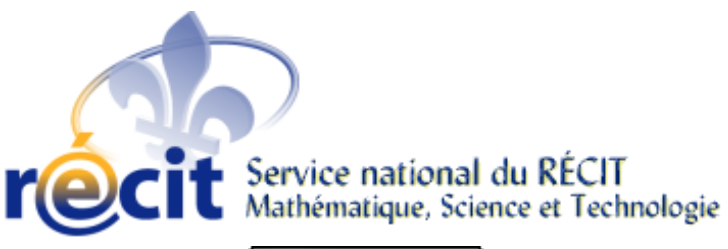

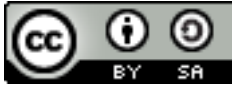

This document is licensed under the Attribution-ShareAlike 3.0 Unported license, available at http://creativecommons.org/licenses/by-sa/3.0/.

# Nouveautés - GeoGebra 4

GeoGebra 4 est à nos portes! Avec cette nouvelle version, les usagers ont accès à de nouvelles fonctions mathématiques vraiment intéressantes.

Voici un résumé non-exhaustif de ces nouvelles fonctionnalités.

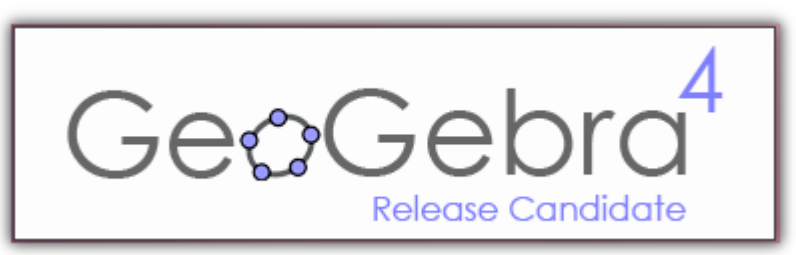

### Les nouveaux outils disponibles

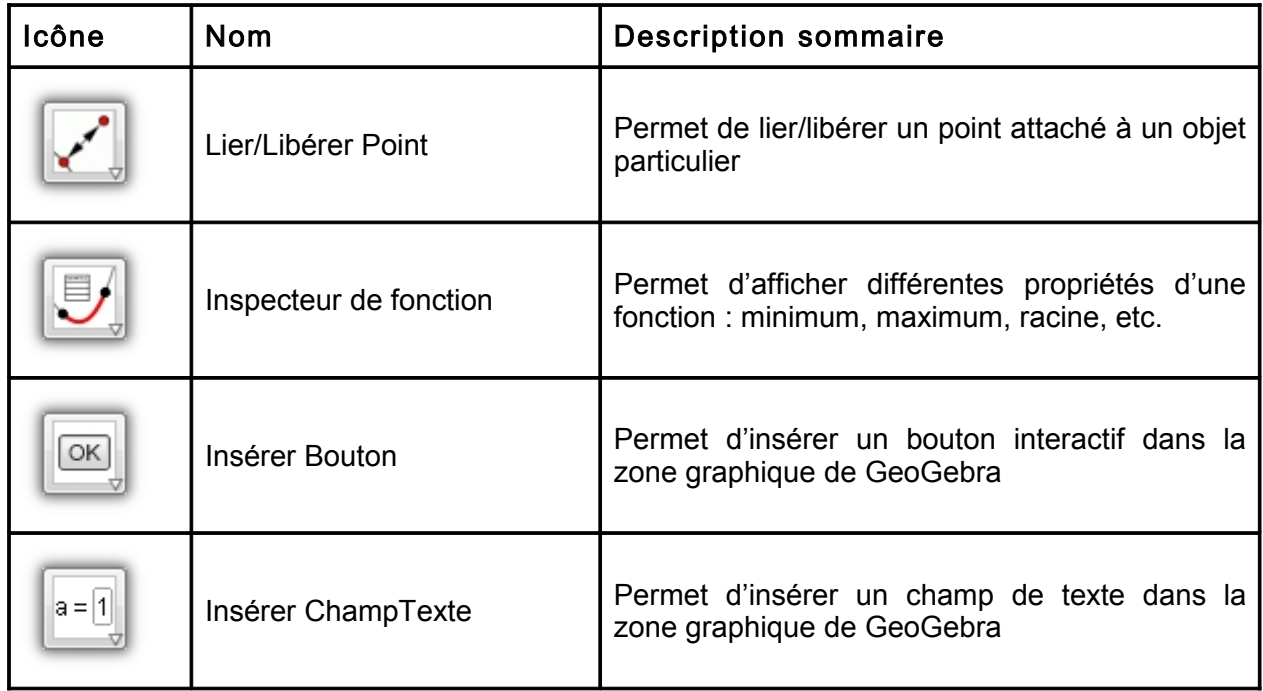

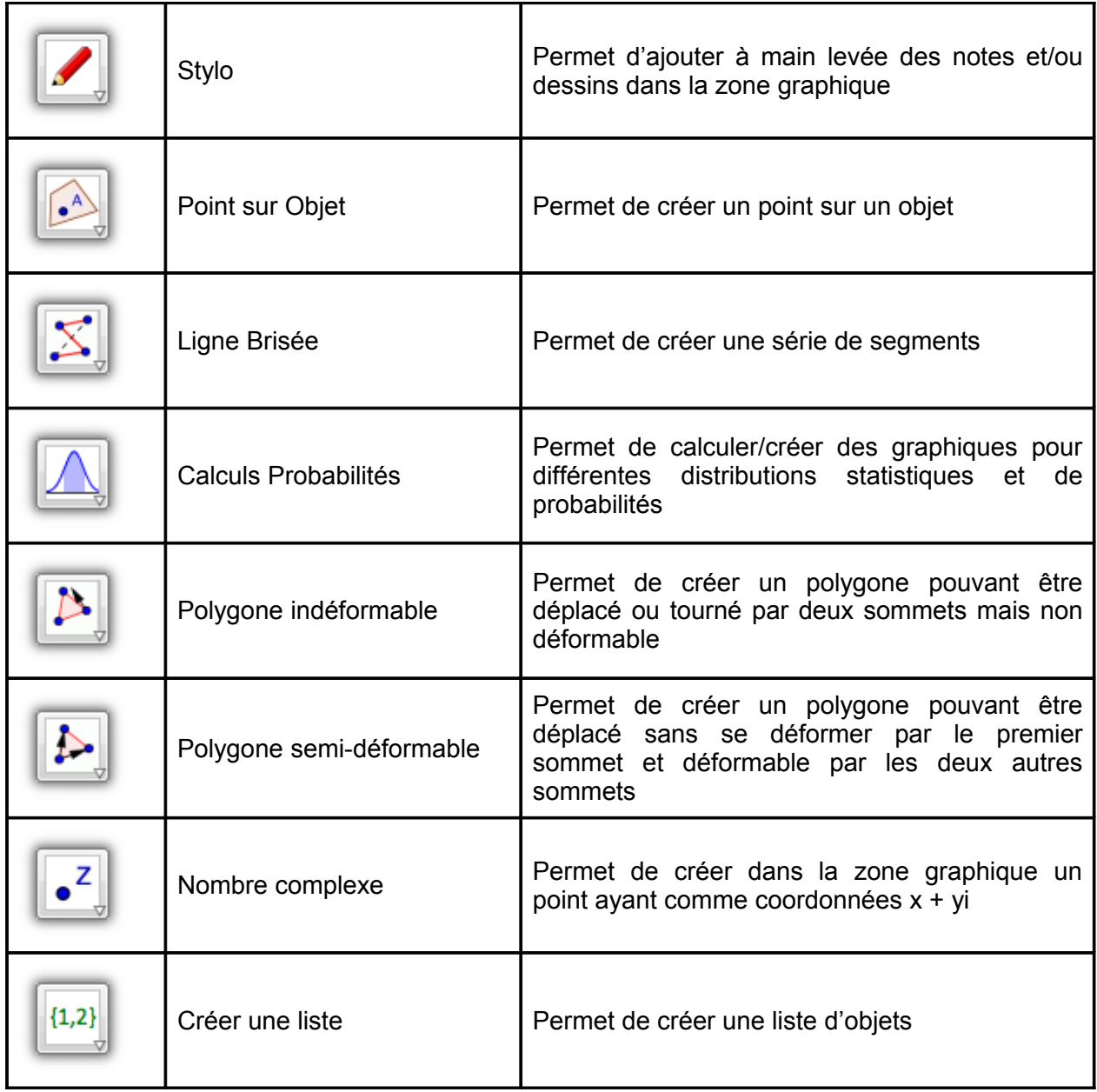

#### Accès à un clavier virtuel

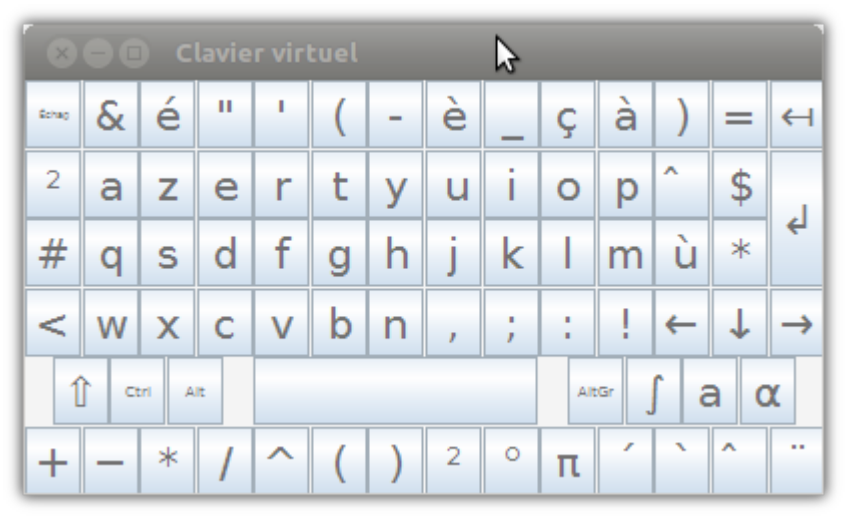

# L'interface graphique

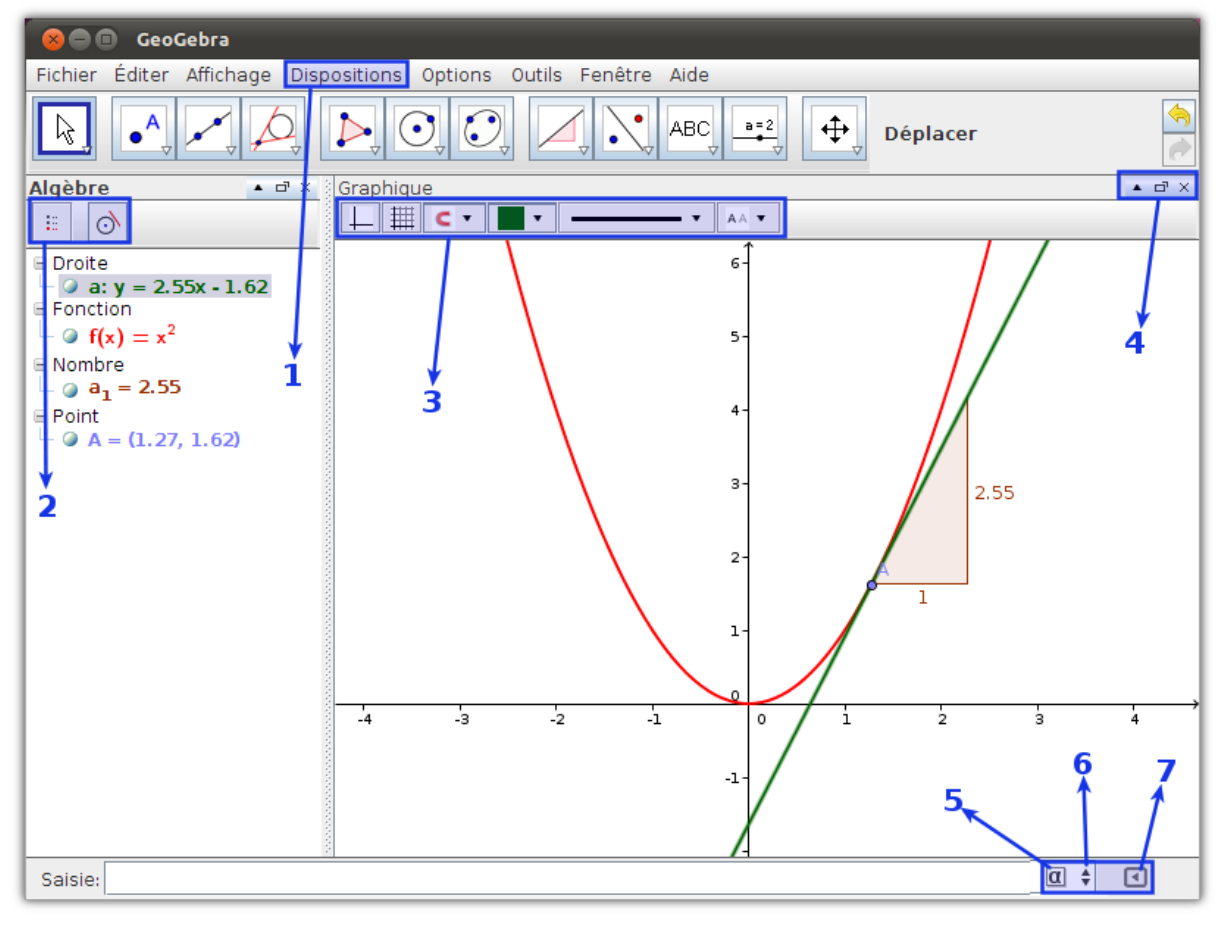

#### 1. Le menu Dispositions

Le changement le plus évident lorsque vous ouvrez la fenêtre GeoGebra 4.0 est l'ajout du menu "Dispositions". Ce menu vous permettra de choisir le type de dispositions (combinaison de fenêtres) à afficher.

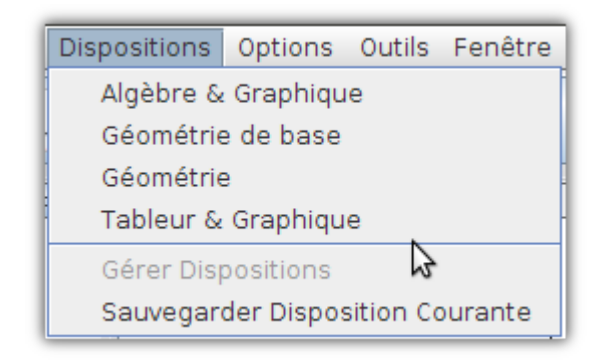

#### 2. Tri des objets par type

Amélioration intéressante dans la zone Algèbre : le choix de l'affichage des objets. Auparavant, nous avions l'affichage des objets comme suit: Objets libres, Objets dépendants, Objets auxiliaires. Il est maintenant possible de faire afficher les objets selon le type de celui-ci: droite, fonction, nombre, etc.

#### 3. Barre de modifications du style de l'objet

Il est maintenant possible de modifier rapidement les propriétés des objets dans la zone graphique de GeoGebra.

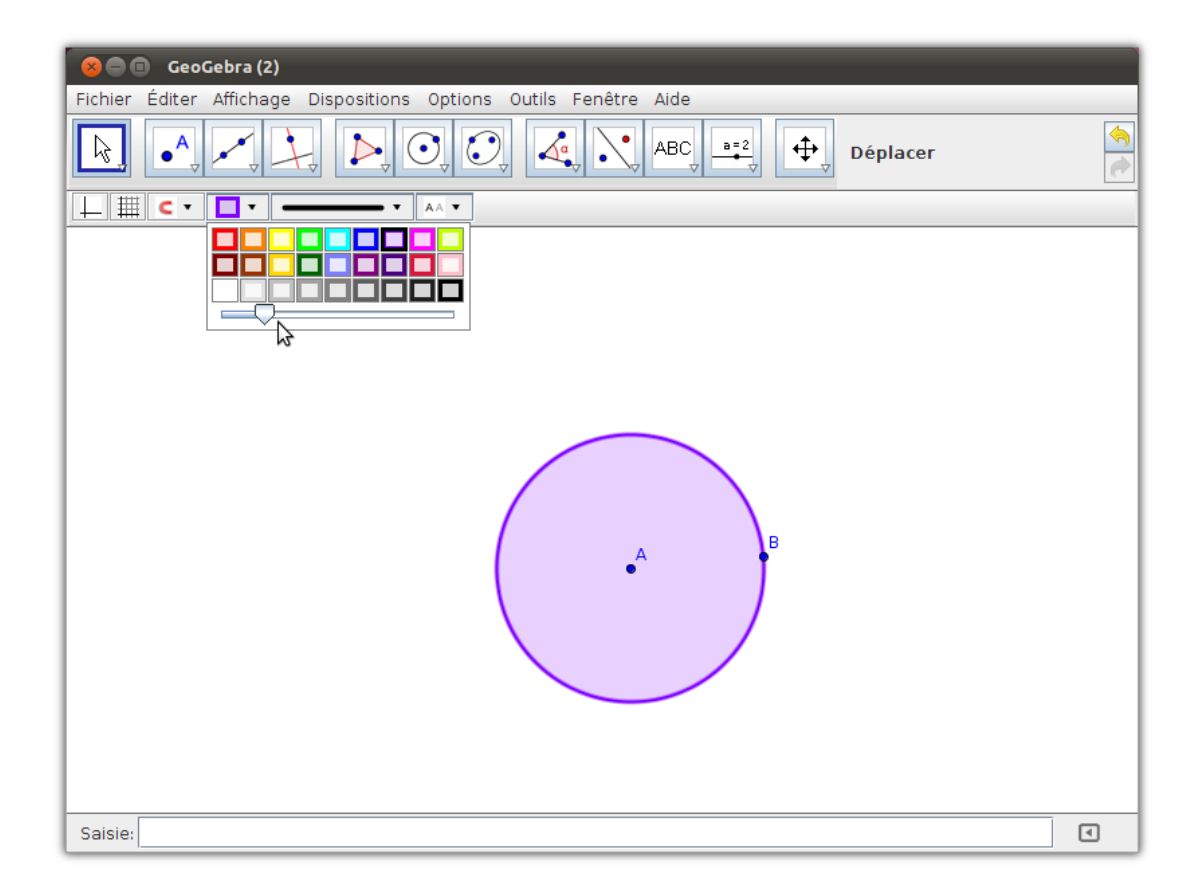

#### 4. Boutons d'actions - Style de barre d'outils, fenêtre indépendante, fermeture

Au-dessus de chaque fenêtre composant l'application GeoGebra, on retrouve en haut à droite de la fenêtre trois petits boutons fort pratiques. Le premier sert à faire apparaître la barre de style (comme décrit précédemment dans la section 3). Le second permet de détacher la fenêtre de la zone graphique afin de créer une fenêtre indépendante (que l'on peut ramener dans la zone graphique en cliquant à nouveau sur le même bouton). Finalement, le troisième bouton permet de fermer la fenêtre active.

#### 5. Les lettres grecques

En cliquant dans la zone de saisie, à droite de celle-ci, apparaîtra une lettre grecque. En cliquant sur celle-ci, une fenêtre de sélection apparaîtra. Il s'agit de cliquer sur la lettre souhaitée.

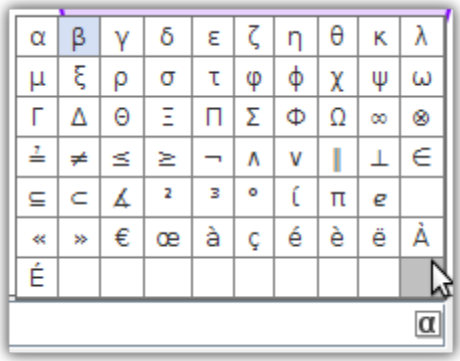

#### 6. Historique de la zone de saisie et des commandes

En cliquant dans la zone de saisie, deux petites flèches apparaîtront à droite. En cliquant sur celle-ci, vous pouvez naviguer dans l'historique des commandes inscrites dans la zone de saisie. Dans la version précédente, on pouvait réaliser la même chose avec les flèches haut et bas du clavier.

#### 7. Aide à la saisie

Finalement, à l'extrême droite de la zone de saisie se retrouve une flèche. En cliquant sur celleci, il apparaît les commandes disponibles dans GeoGebra.

Les commandes sont maintenant classées par catégories. On peut cliquer sur la commande ce qui permettra de faire afficher la syntaxe de celle-ci. Par la suite, on peut inscrire rapidement cette commande avec le bouton "Coller" qui fera apparaître la commande dans la zone de saisie. Il ne reste qu'à inscrire les paramètres et valider l'entrée.

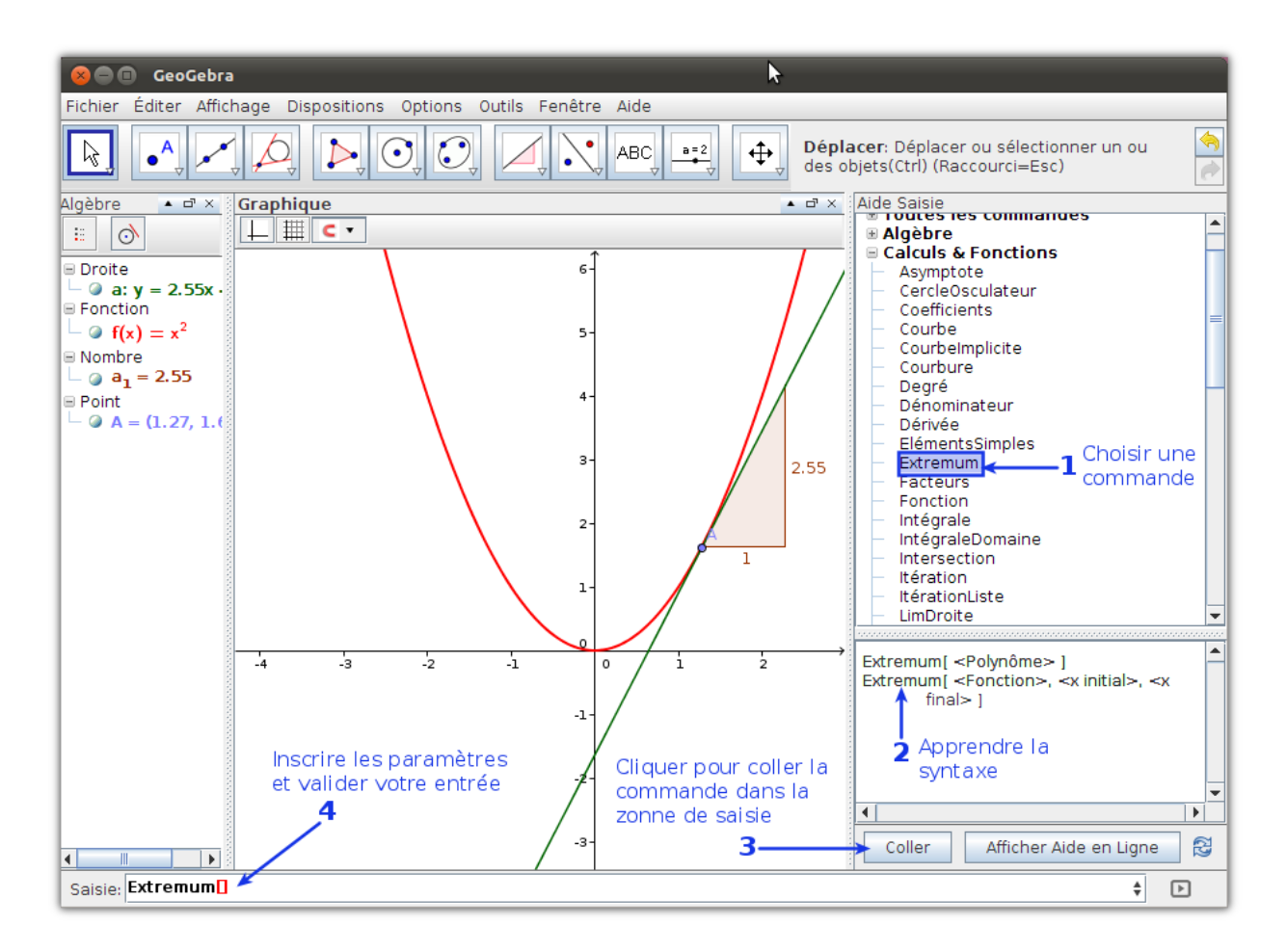

# Le nouvel outil Texte

L'outil Texte s'est grandement amélioré avec la nouvelle version de GeoGebra. Dans les versions précédentes, il fallait user d'astuces et de patience. Bien que fonctionnel, ce n'était pas une tâche facile que d'insérer du texte dynamique dans la zone graphique.

Dans la version 4, l'édition est de plus en plus conviviale. On y retrouve une zone d'édition, des menus déroulants offrant des symboles et les objets disponibles dans la construction. Juste au bas, il est possible de voir la résultante immédiate qui se retrouvera dans la zone graphique.

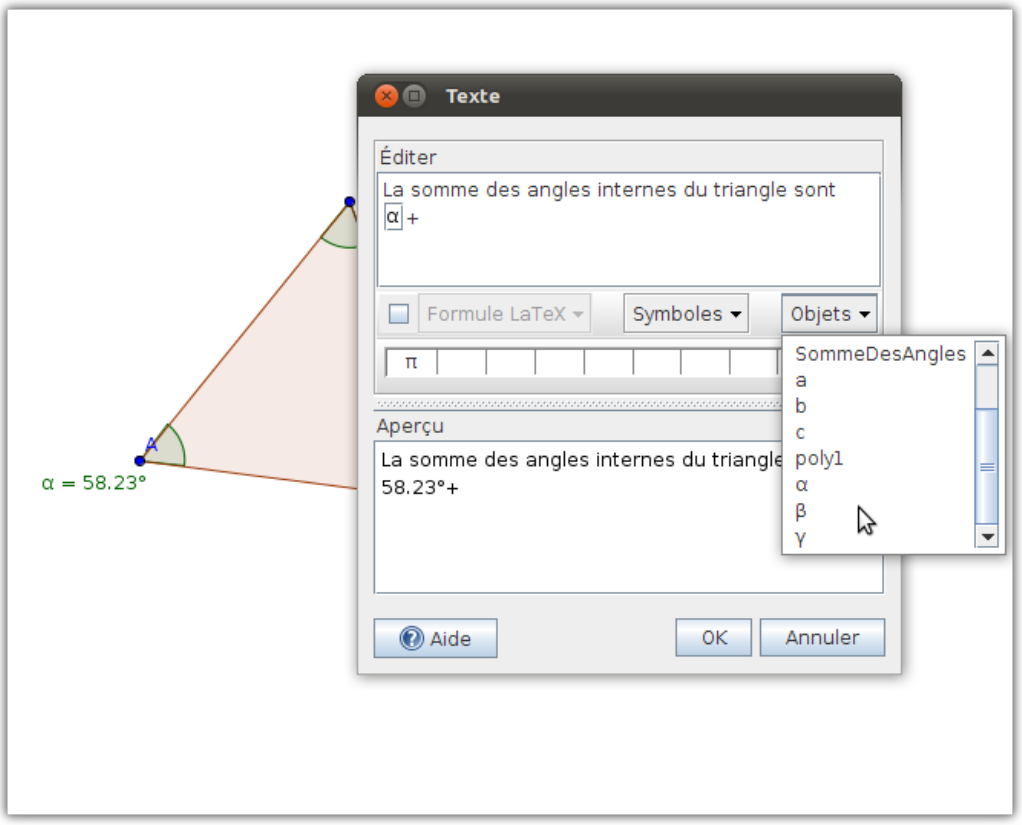

On retrouve la plupart des symboles mathématiques à utiliser en classe dans le menu déroulant "Symboles"

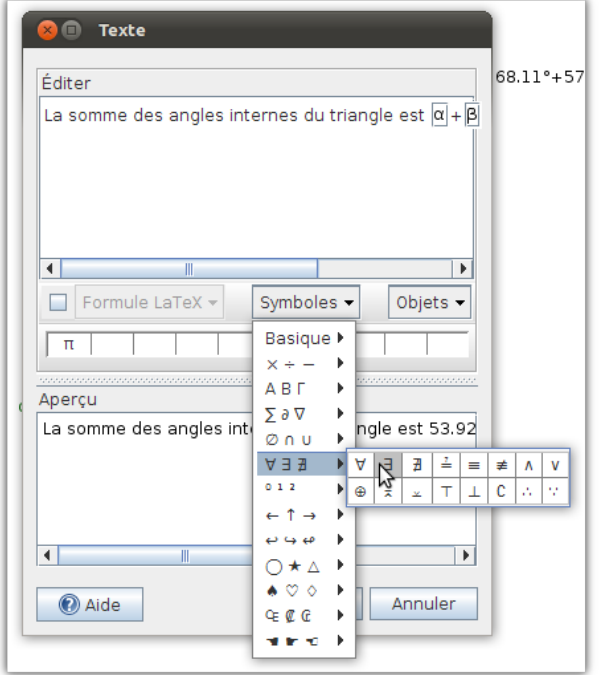

# Affichage graphique des inégalités

En demande depuis plusieurs versions, l'affichage graphique des inégalités est enfin disponible.

Vous pouvez construire des graphiques comme ci-dessous:

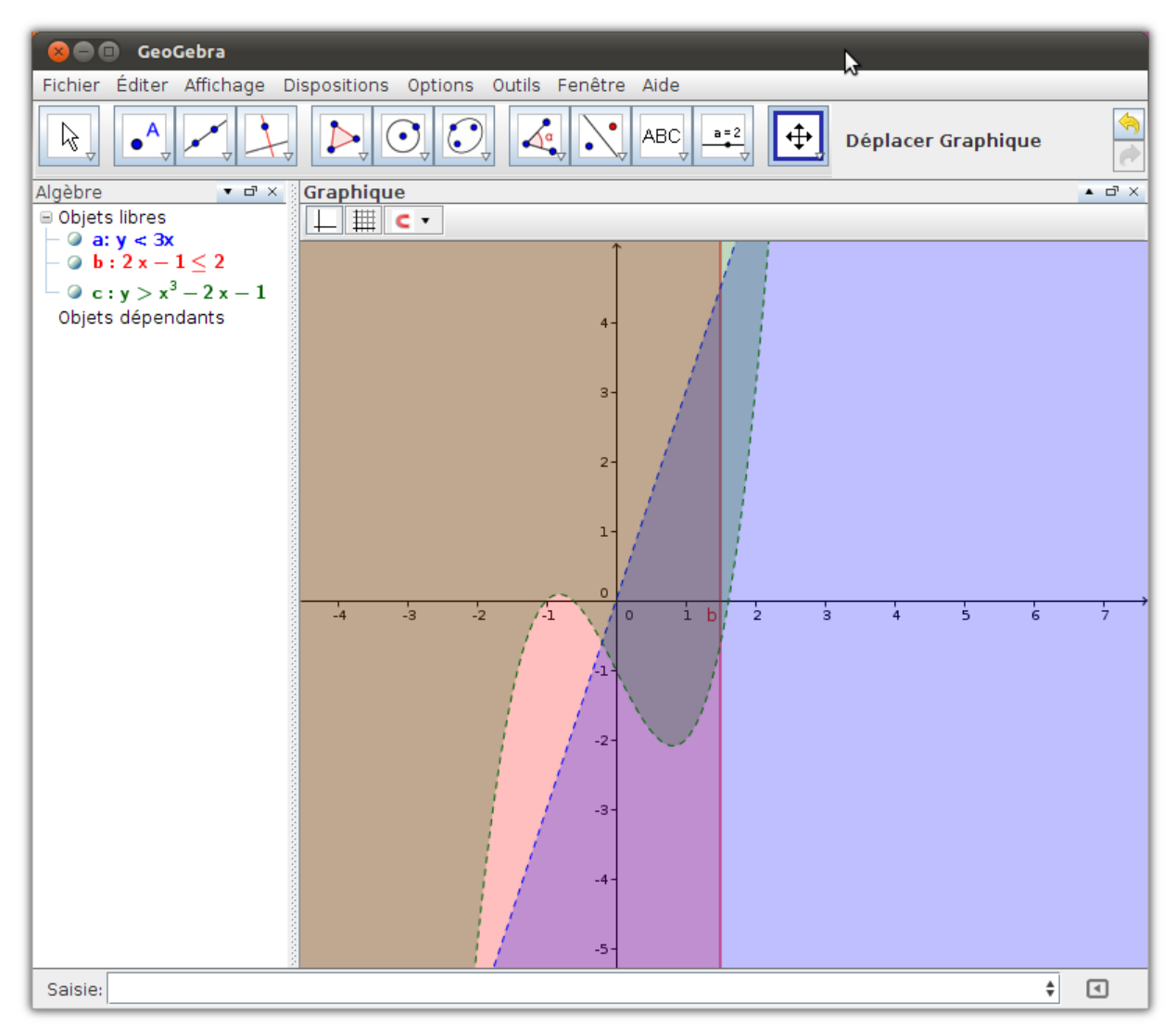

en inscrivant directement dans la zone de saisie les inéquations suivantes:

- $\bullet$  y < 3x
- $2x 1 \le 2$
- $y > x^3 2x 1$

Il ne reste qu'à modifier les couleurs afin d'offrir une meilleure vision à nos élèves.

Quand on parle d'inégalités, on amène souvent la notion d'optimisation (polygones de contraintes) en classe. On cherche à optimiser une situation composée de plusieurs inéquations afin d'arriver à un ensemble de solutions possibles. Dans la nouvelle version il est possible de trouver ces solutions rapidement. Il s'agit d'utiliser la combinaison des opérateurs logiques et des inéquations afin d'obtenir ce que l'usager cherche à optimiser. Par exemple, le graphique ci-dessous est généré en inscrivant directement dans la zone de saisie :

 $(-x + y \le 3)$   $\wedge$   $(4x + 3y < 12)$   $\wedge$   $(-x - 2y < -2)$  (le symbole  $\wedge$  signifie "*et*" un opérateur logique).

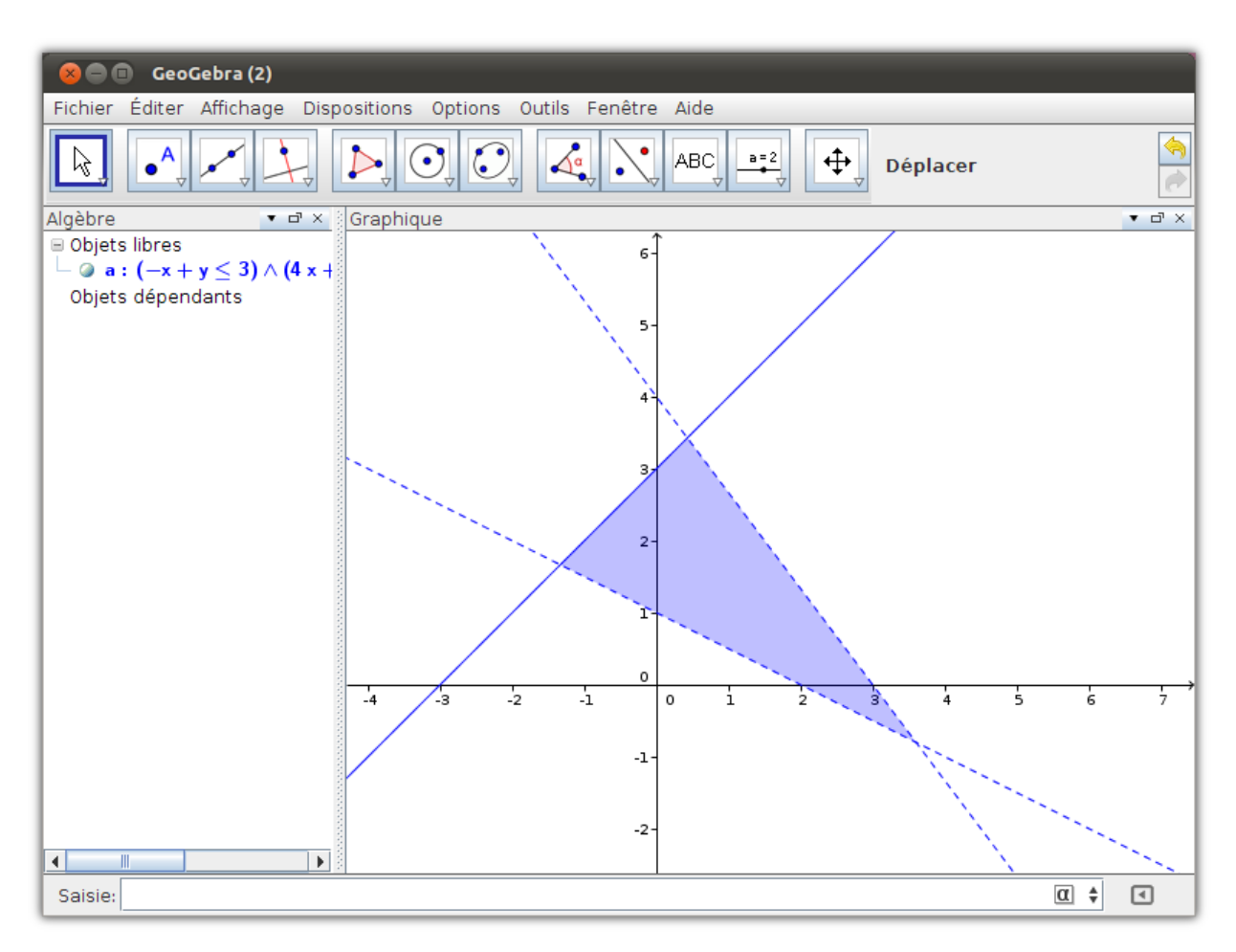

### L'inspecteur de fonction

Un nouvel outil est maintenant disponible concernant les fonctions: l'inspecteur de fonction. Cet outil permet d'étudier une fonction un peu plus profondément en cherchant par exemple le minimum, le maximum, les racines, etc.

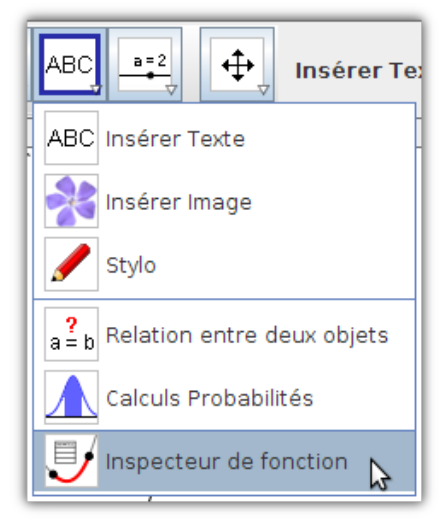

En sélectionnant le menu, une nouvelle fenêtre apparaît offrant à l'usager deux onglets. Dans l'onglet "Intervalle", vous pouvez préciser l'intervalle dans lequel l'outil doit chercher minimum, maximum, racine, etc. de la fonction. Dans l'onglet "Points" plusieurs points de la courbe représentative peuvent être affichés (le "Pas" peut être modifié). Dérivée, Dérivée seconde, etc. peuvent être affichés en ces points.

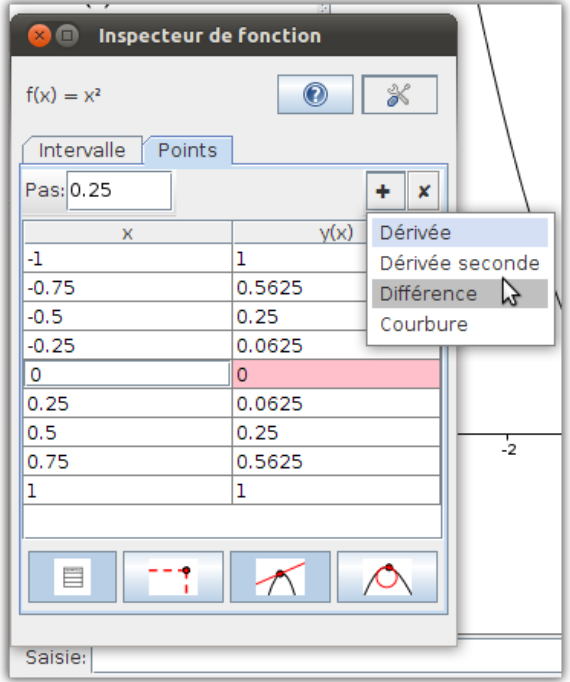

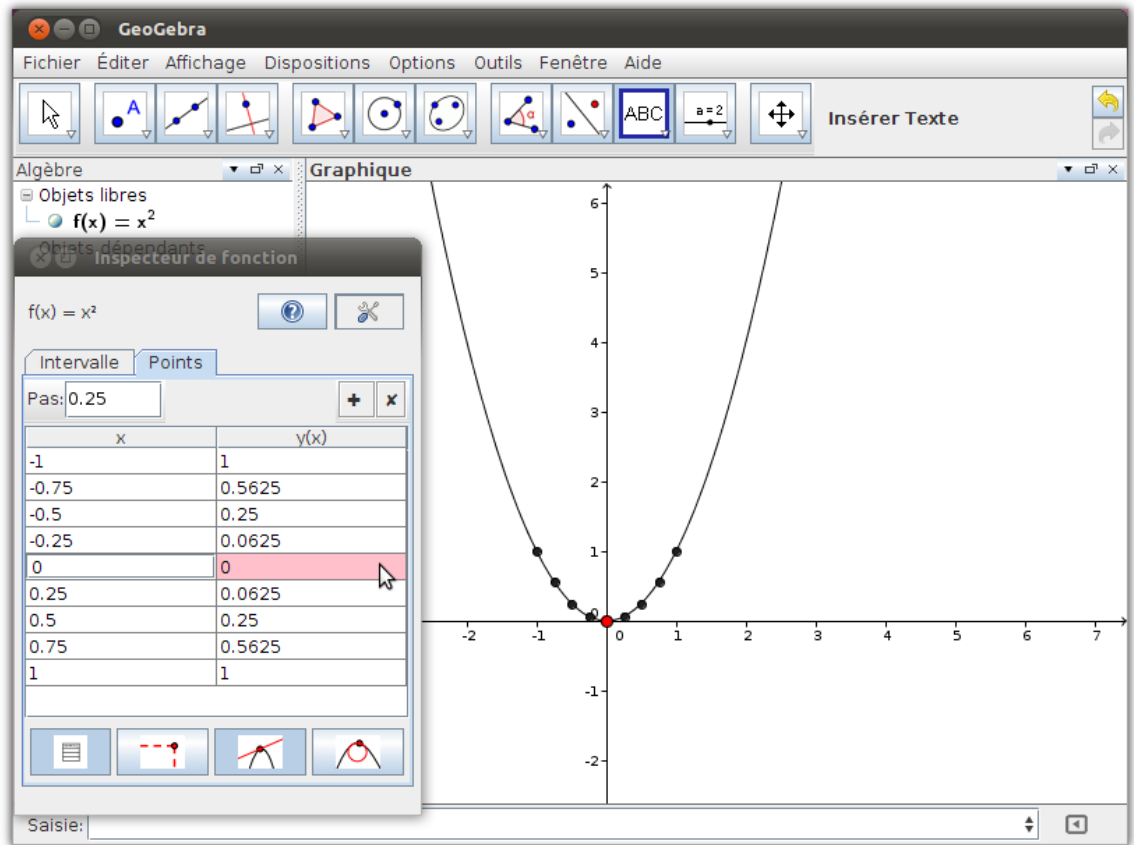

### Insertion d'un champ texte et Insertion de boutons

L'insertion de boutons permet de "créer un script" et d'utiliser aussi l'outil Insertion d'un champ texte afin d'ajouter une certaine interactivité dans la création d'activités sur GeoGebra. Bien qu'il était possible de réaliser cela dans les versions précédentes (avec de bonnes connaissances en HTML et Javascript). Avec la version actuelle, on a tenté de simplifier cette procédure. Voici un exemple simple: lancement de deux dés au hasard.

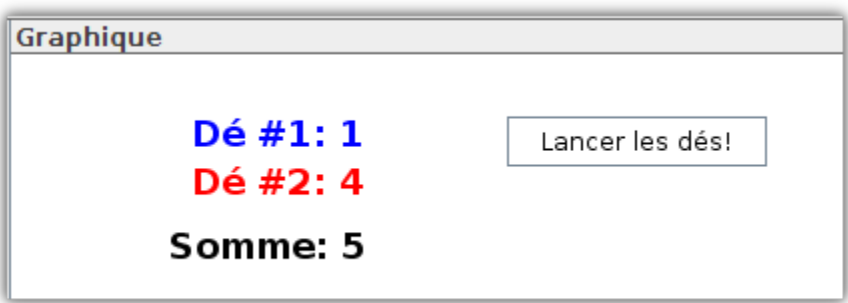

En combinant l'outil texte et avec l'insertion de bouton, on peut assez facilement créer de l'interactivité avec les usagers. Afin de créer le bouton, il suffit de cliquer sur:

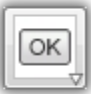

et de cliquer dans la zone graphique. La fenêtre suivante apparaît:

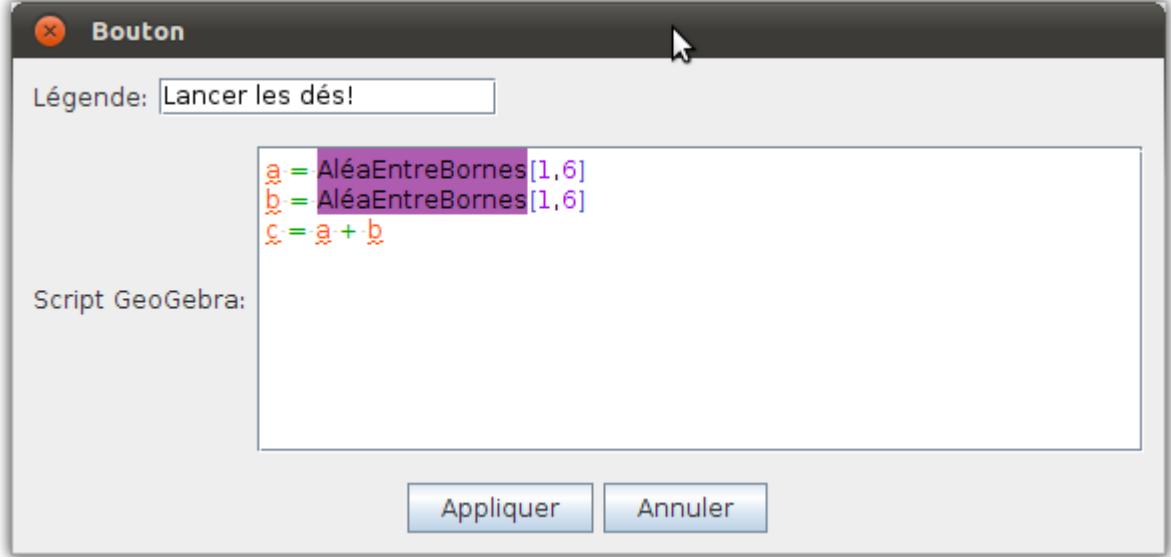

La commande suivante permet de générer un nombre aléatoire entre deux bornes : AléaEntreBornes[ <Entier minimum>, <Entier maximum> ]

En cliquant "Appliquer", vous revenez à la zone graphique qui contient maintenant un bouton.

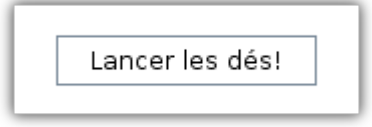

En cliquant sur celui-ci, vous verrez apparaître dans la zone algèbre vos trois variables avec un nombre. Il ne vous reste qu'à créer l'aspect graphique dans la zone graphique avec votre outil texte.

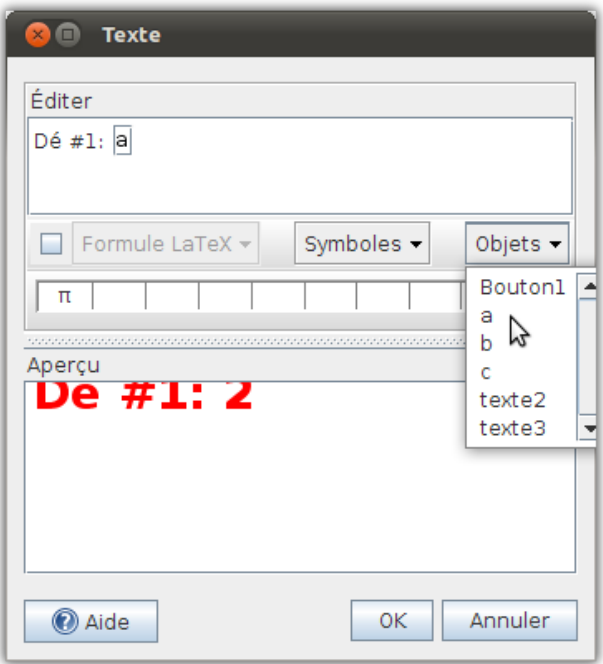

# Le calculateur de probabilités (outil Calculs Probabilités)

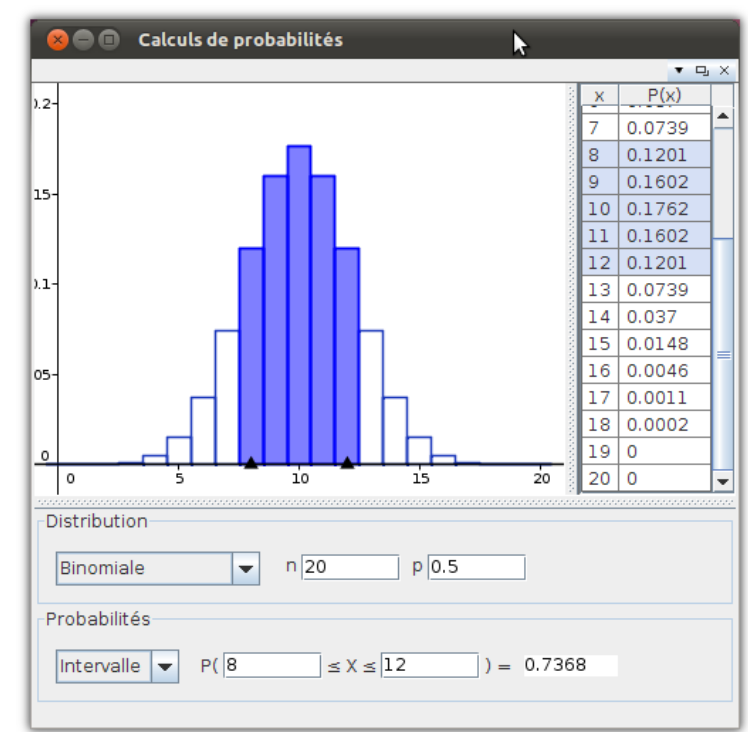

Cet outil permet de visualiser des distributions de probabilité et le calcul des probabilités à partir de ces distributions.

La calculatrice de probabilités soutient les distributions comme: Khi-Carré, Binomiale, Poisson, Hypergéométrique, et plus encore.

### Améliorations du tableur

Le tableur est une particularité très intéressante depuis quelques versions dans GeoGebra. Dans la version 4, plusieurs améliorations furent apportées au tableur.

En sélectionnant "Tableur" dans le menu "Affichage", celui-ci apparaît comme d'habitude. Par contre, la barre des icônes apparaît quelque peu différente.

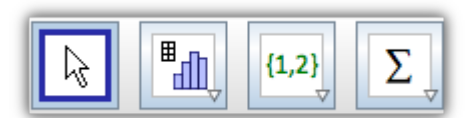

Il existe maintenant des actions spécifiques au tableur.

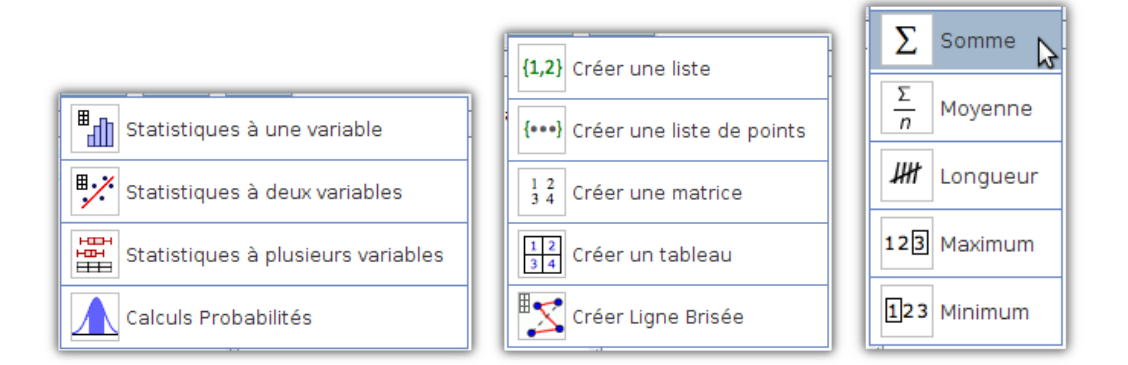

De plus, la saisie de commandes dans les cellules s'est améliorée en faisant apparaître un menu déroulant lors de l'écriture de celle-ci.

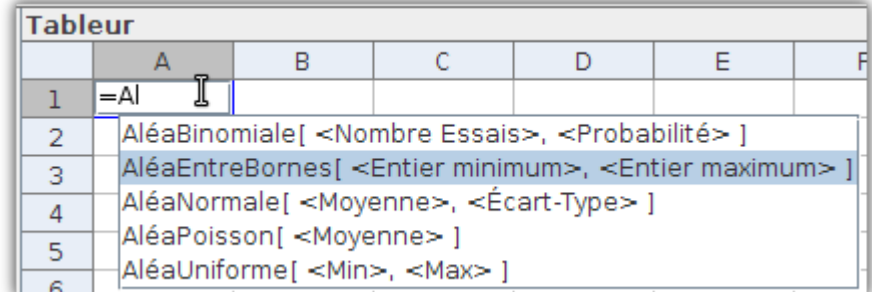

Finalement, lors de l'activation de l'enregistrement des coordonnées d'un point dans le tableur, une fenêtre apparaît permettant de paramétrer la saisie automatique.

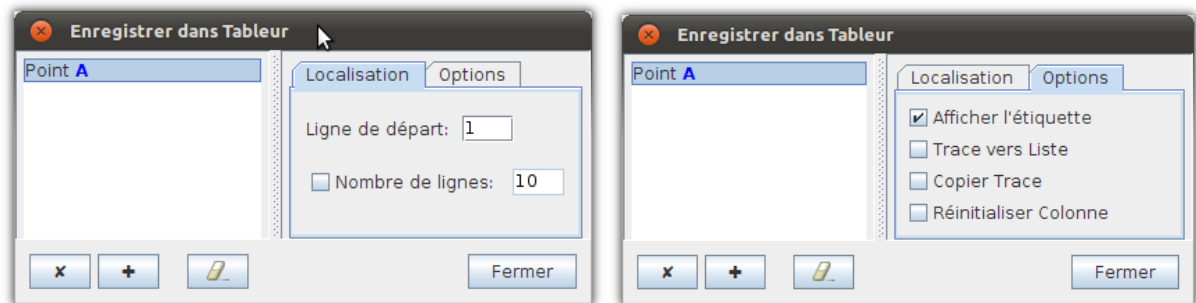

Le tableur devient un outil fort intéressant à exploiter en classe avec GeoGebra.

### Améliorations du protocole de construction

GeoGebra offre depuis plusieurs versions le protocole de construction. Dans la version 4, l'usager a accès à des outils supplémentaires dans le protocole. Ainsi, il est maintenant possible de voir les outils sélectionnés pour accomplir la tâche. De plus, On a accès aux commandes utilisées pour réaliser une tâche.

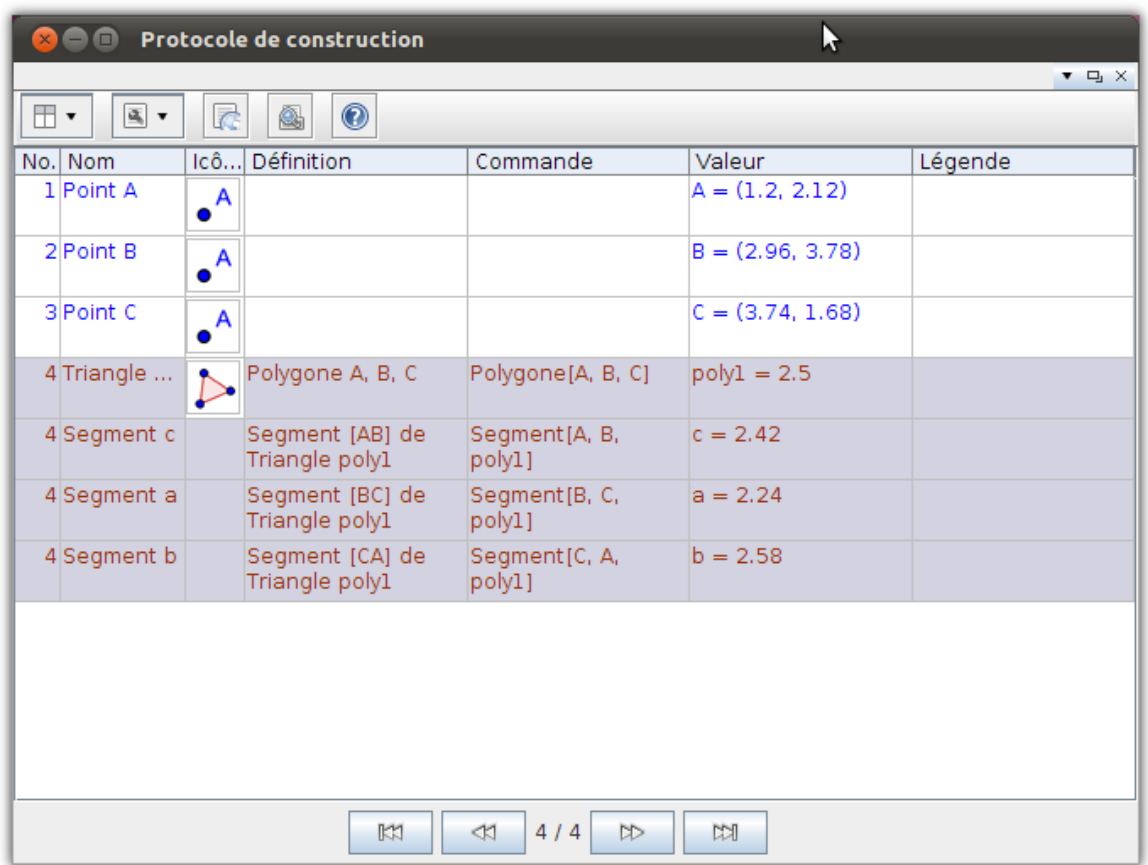

# Le CAS (Computer Algebra System) (version 4.2 de GeoGebra)

Dans la version officielle 4 de GeoGebra, le CAS ne devrait pas en faire partie. Bien que lors de l'utilisation de la version bêta on le trouvait à l'intérieur, l'équipe de travail a jugé bon que pour la version officielle, le CAS ne serait pas présent. Par contre, les usagers intéressés par le CAS peuvent y avoir accès dans la version bêta 4.2 :

http://www.geogebra.org/forum/viewtopic.php?f=57&t=23176

Affichage Dispositions Options Outils Fenêtre Aide  $\blacksquare$  Axes □ | | Grille  $\overline{\mathbf{N}}$ Ctrl+Maj-A Algèbre Ctrl+Maj-S  $\Box$ Tableur  $\Box$ Calcul formel Ctrl+Maj-K  $\overline{\mathbf{K}}$ Graphique Ctrl+Maj-1  $\Box$ Ctrl+Maj-2 Graphique 2  $\Box$ Protocole de construction Ctrl+Maj-L  $\Box$ Clavier virtuel Champ de saisie Þ Barre d'outils Navigation dans les étapes de construction Þ Rafraîchir l'affichage Ctrl-F Recalculer tout Ctrl-R

Rapidement, le CAS de GeoGebra offre les menus suivants:

Voici les nouveaux boutons:

![](_page_16_Picture_6.jpeg)

Ces boutons vous permettent de: Évaluer, Factoriser, Développer, Résoudre, Substituer, etc.

![](_page_17_Figure_0.jpeg)

### GeogebraTube et GeogebraPrim

Un nouveau site a vu le jour pour supporter les utilisateurs de GeoGebra qui souhaite publier leurs productions: GeogebraTube (http://www.geogebratube.org/)

Cet espace permet de déposer, pour ceux qui le souhaitent, leurs productions. De plus, les utilisateurs ont accès à du matériel de qualité créé par et pour des enseignants.

Finalement, une équipe a développé une version allégée qui se nomme GeogebraPrim. Cette version peut être intéressante à utiliser afin d'introduire la géométrie dynamique au primaire. L'interface simplifiée offre des outils de base disponibles dans GeoGebra :

- textes des menus plus grands
- sélection des points facilitée
- taille des objets augmentée
- pas de panneau algèbre
- un outil par bouton (pas de menus déroulants)
- $\bullet$  etc.

![](_page_18_Picture_16.jpeg)

L'interface peut évoluer selon les besoins et les tâches que l'on souhaite faire réaliser aux élèves en classe. Vous pouvez la démarrer à partir de l'adresse suivante: http://www.geogebra.org/webstart/4.0/GeoGebraPrim.jnlp